## **LAS ON E- WEALTH ACCOUNT DEMO CLIENT DESK**

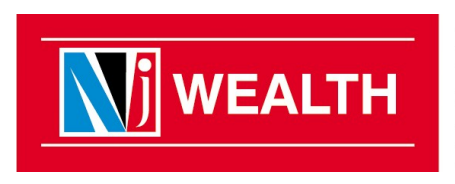

**FINANCIAL PRODUCTS DISTRIBUTORS NETWORK** 

#### **User visits www.njindiaonline.com to apply for Loan Against Securities. User will log in with his/her login credentials.**

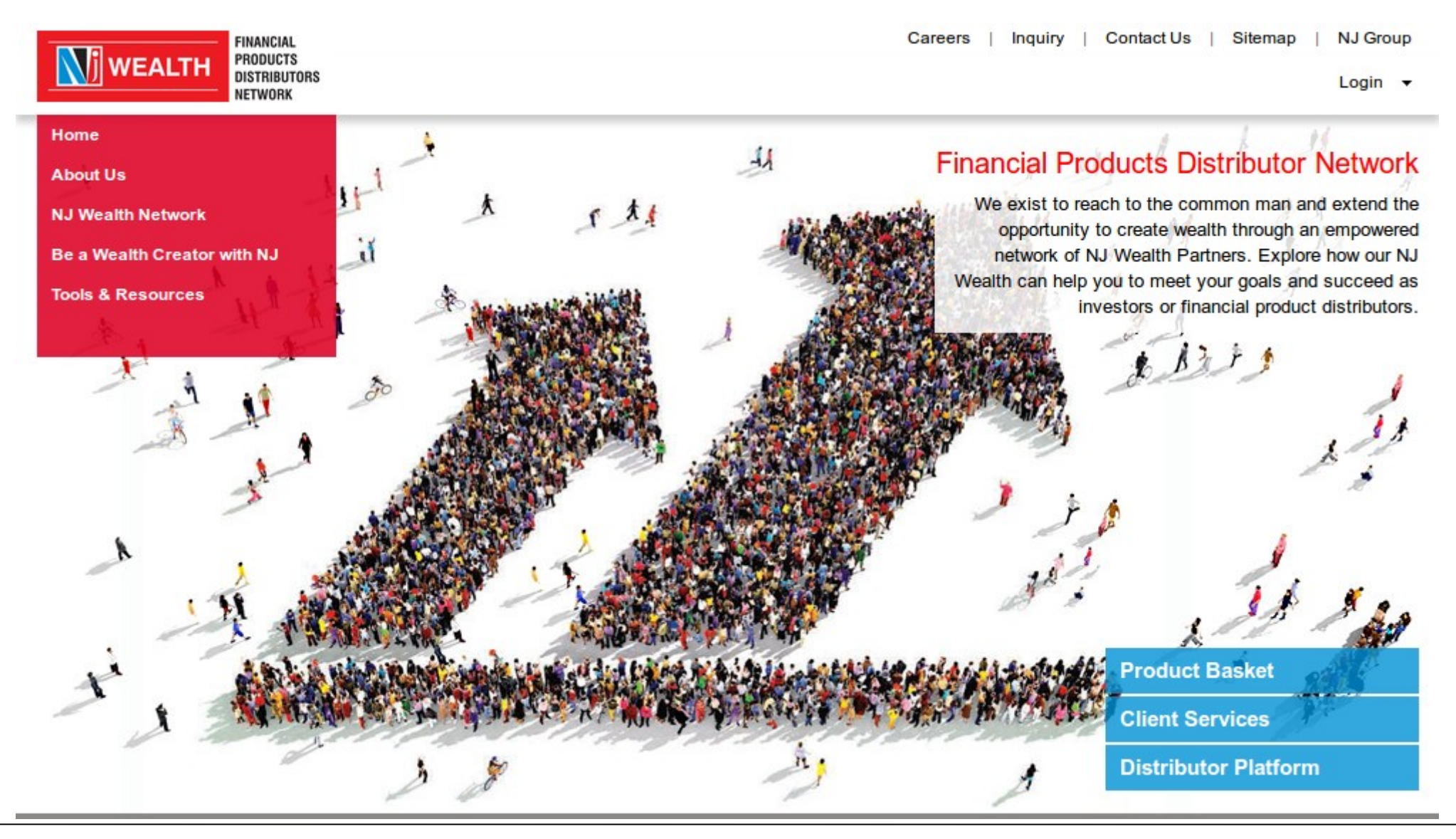

**Creating Wealth. Transforming Lives.** 

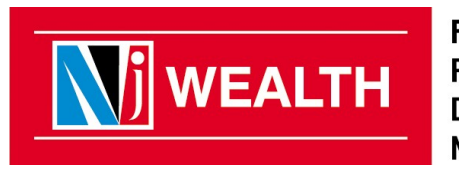

**FINANCIAL PRODUCTS DISTRIBUTORS NETWORK** 

#### **User visits www.njindiaonline.com to apply for Loan Against Securities. User will log in with his/her login credentials.**

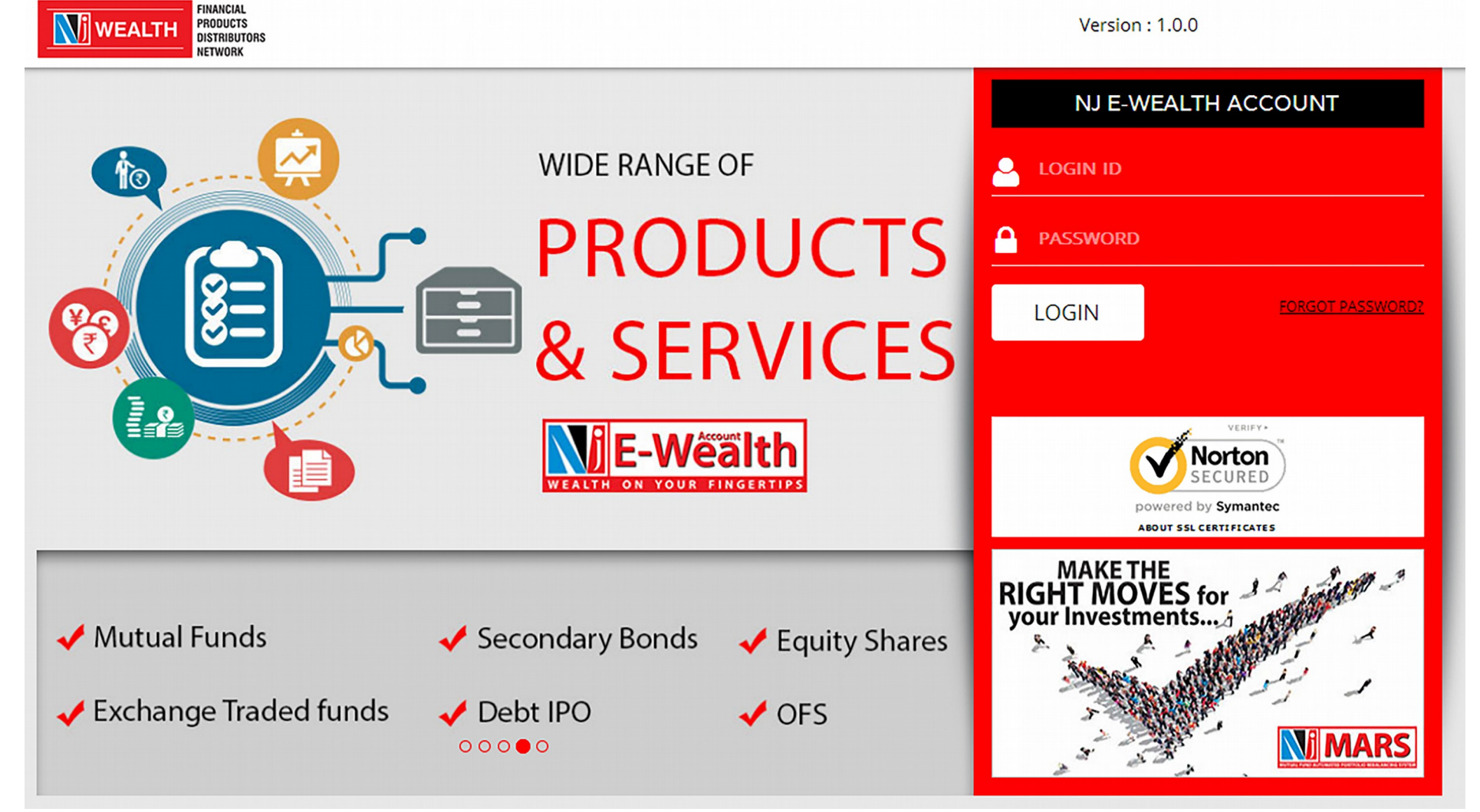

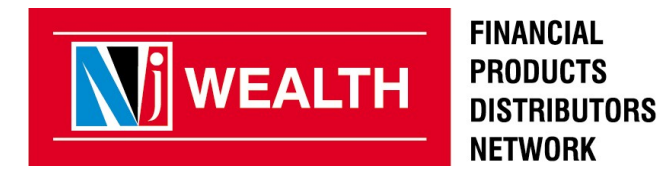

**After successful log in, a Security Question will be asked & on submission of the correct answer, user will be directed to the home page of NJ E-Wealth AC.**

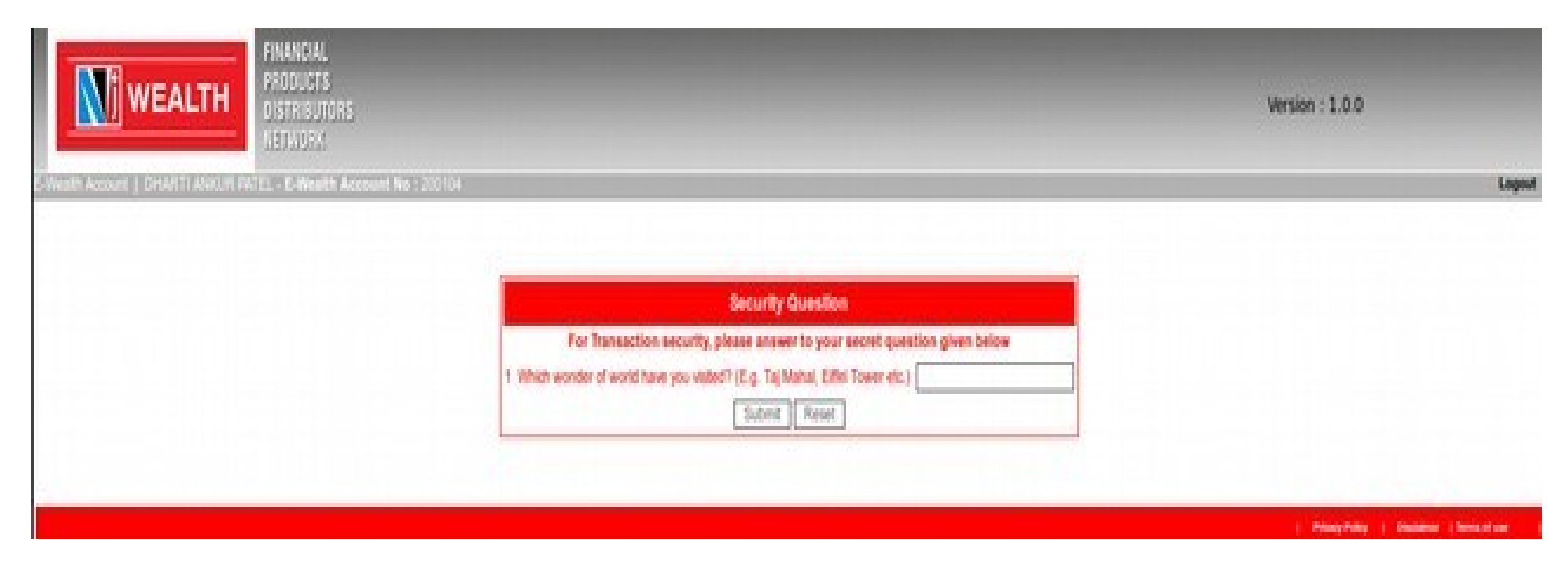

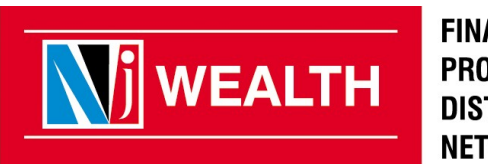

**FINANCIAL PRODUCTS DISTRIBUTORS NETWORK** 

#### **Click on Menu "Loan Against Securities" > Apply for Loan**

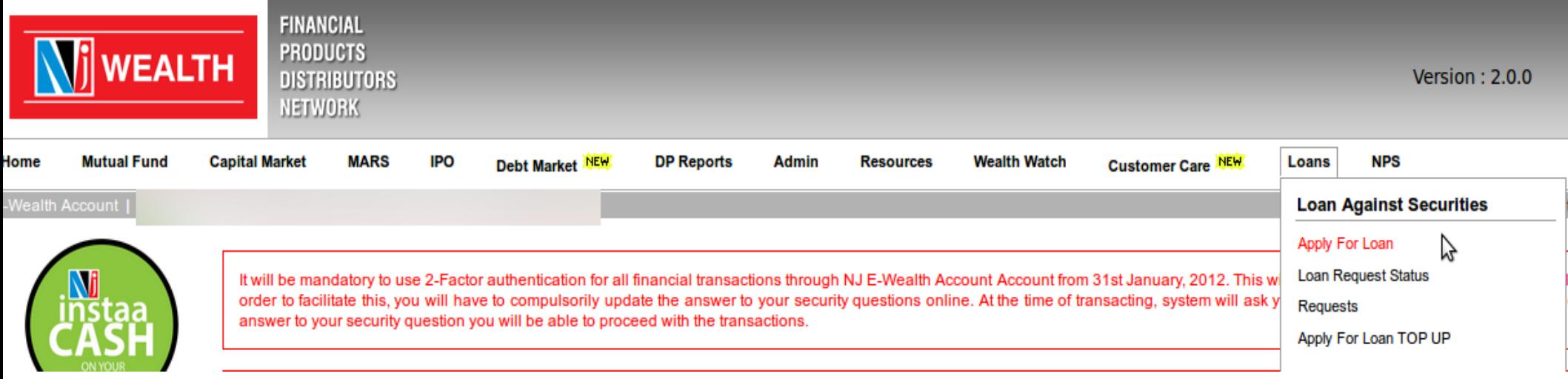

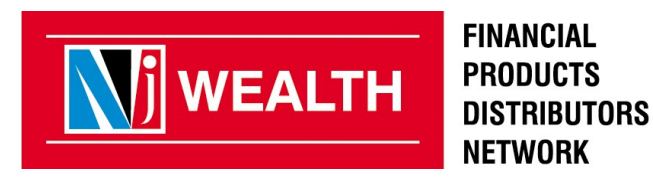

#### **Eligibility will be checked by the system automatically and amount will be displayed as shown below.**

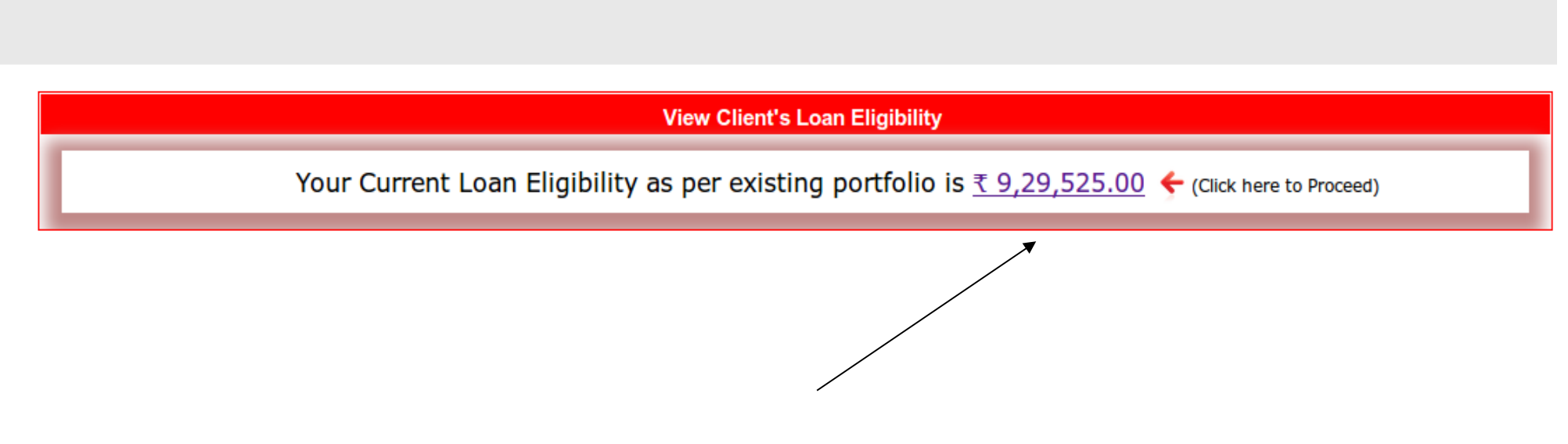

**For LAS application, keep your Pan card & Cancel cheque/Bank account statement ready (Soft copy in PNG,JPG format)**

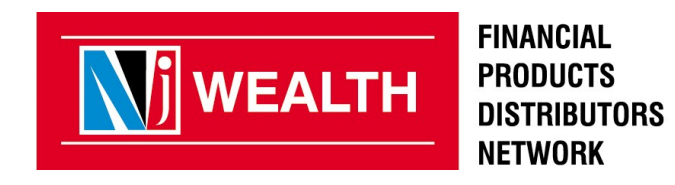

**If you are not CKYC compliant client , complete the process as per the attached format.**

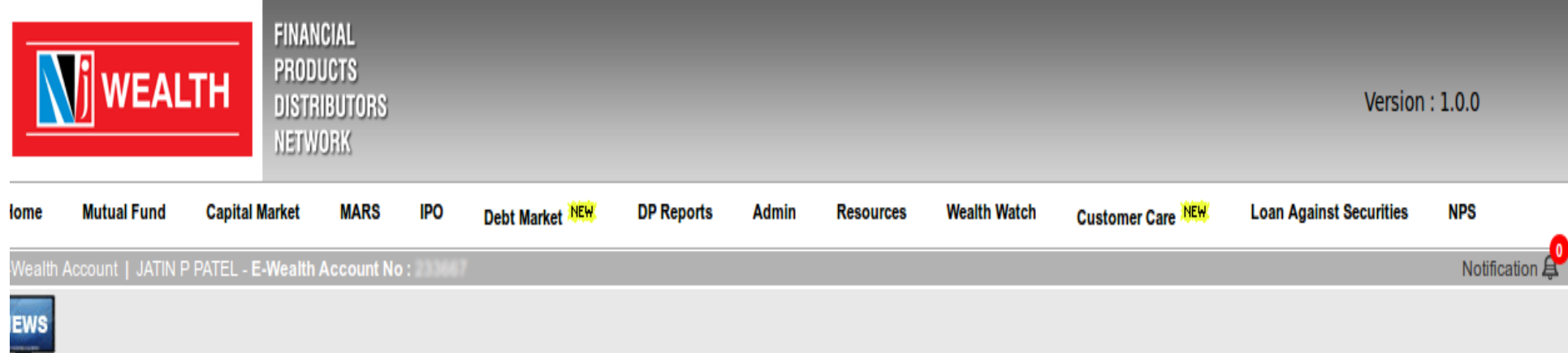

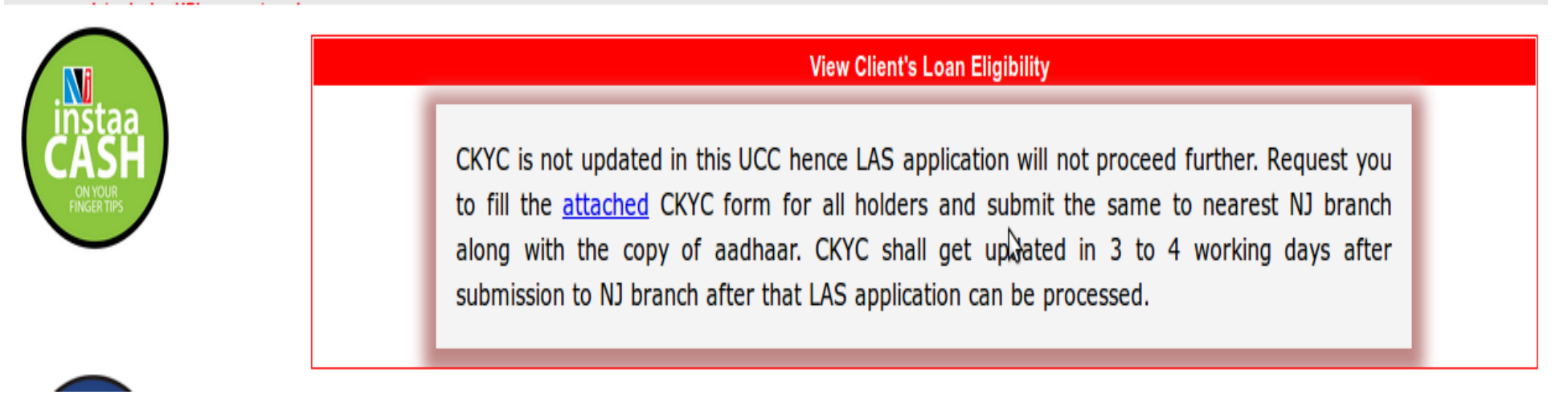

**Please submit CKYC form at NJ branch for the further process**

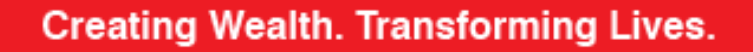

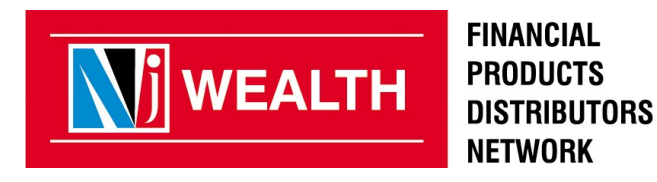

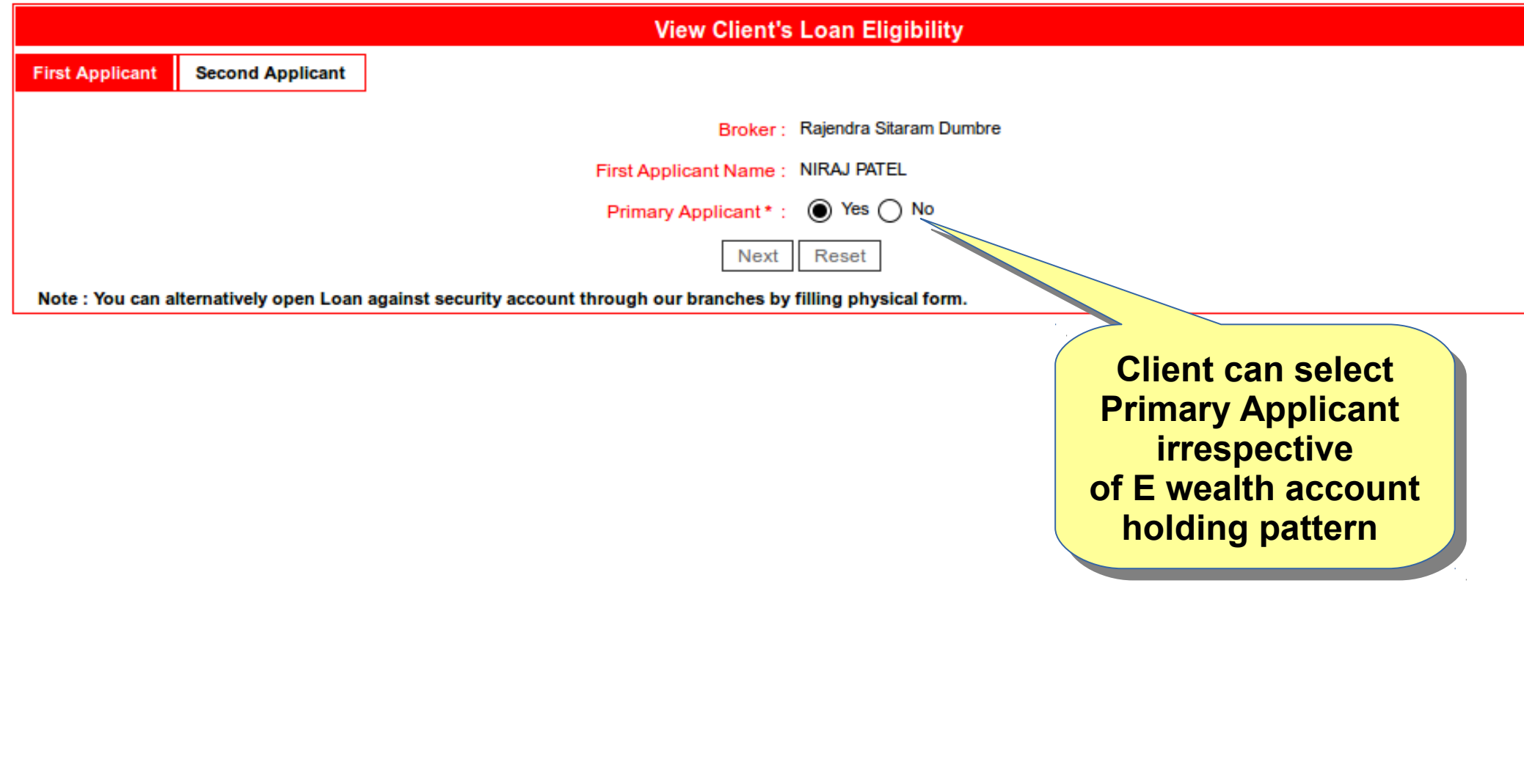

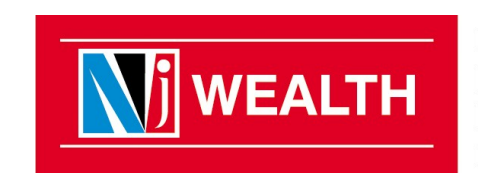

**FINANCIAL PRODUCTS DISTRIBUTORS NETWORK** 

#### **Now Select the securities as per the loan requirement of the client**

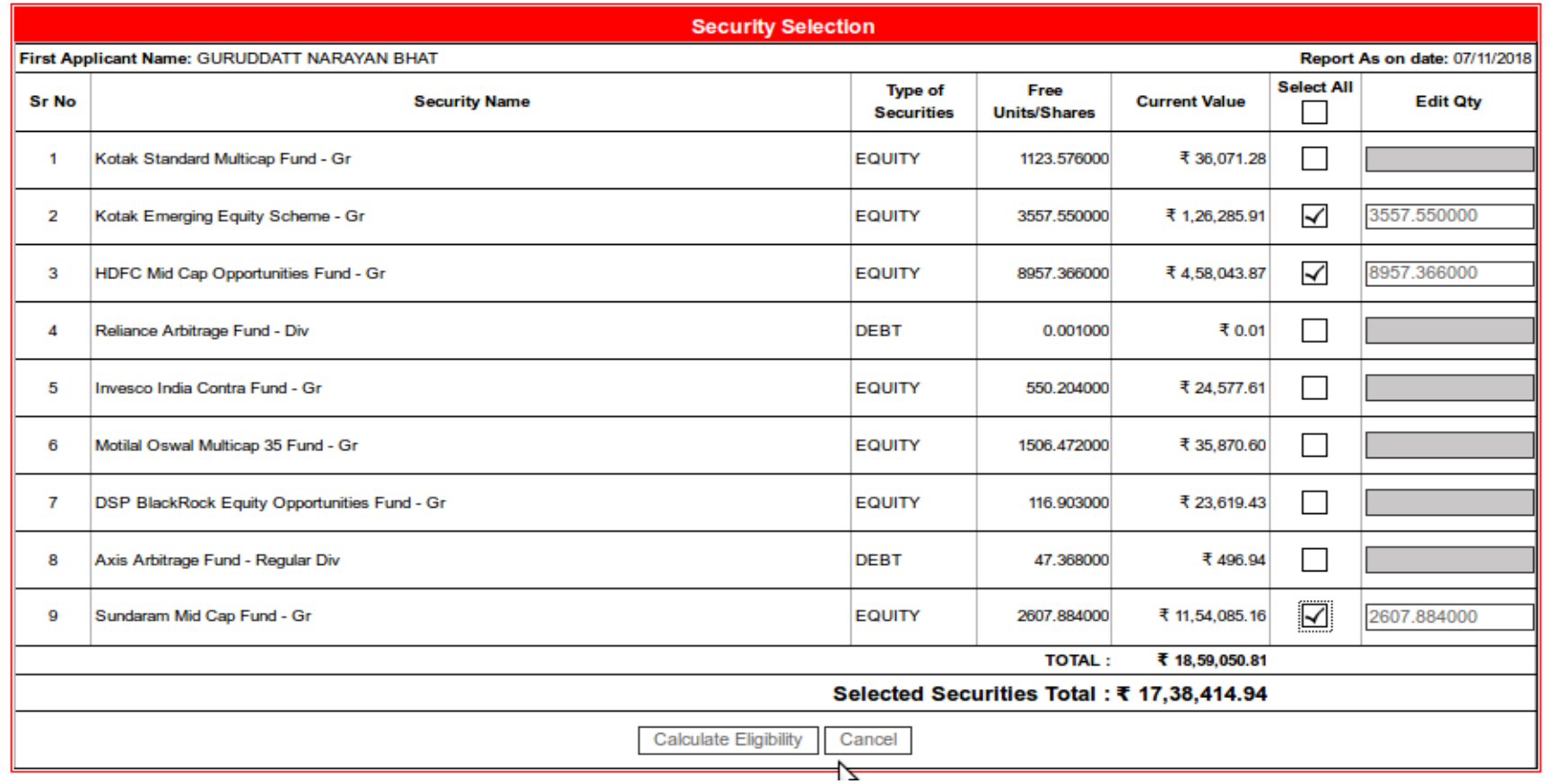

#### **After selection of securities click on "Calculate Eligibility"**

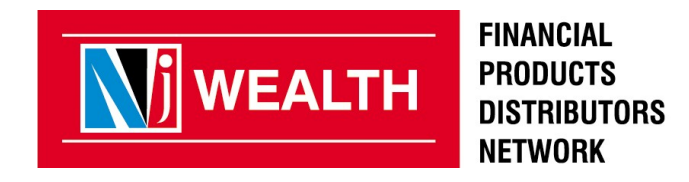

#### **System will display the eligibility amount as per the securities selected earlier**

## **Enter the Required Enter the Required Loan Amount Loan Amount**

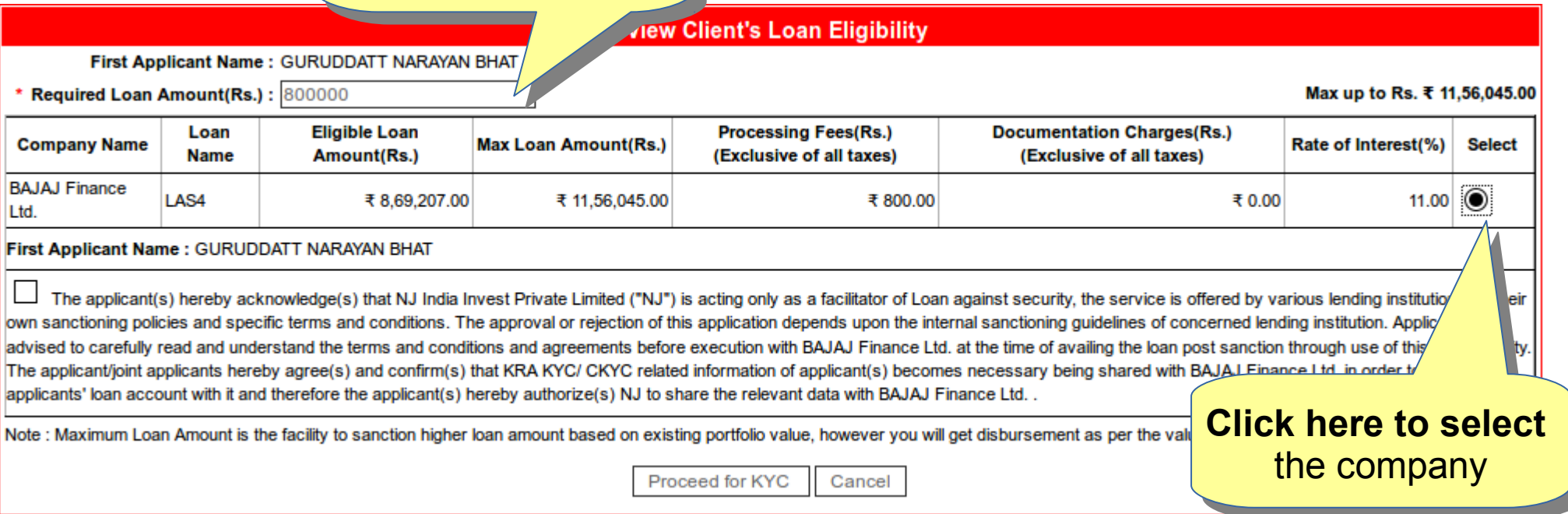

Note:- Minimum loan amount should be Rs. 200000 /- System will not take any loan amount less then Rs.200000/-

Eligible loan amount means Loan available on your present investments/Drawing power. You can sanction higher loan amount for future rise in NAV & additional pledging of your investments.

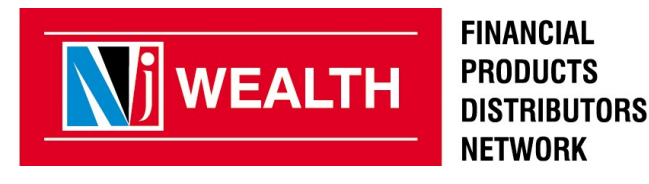

#### **System will display the eligibility amount as per the securities selected earlier**

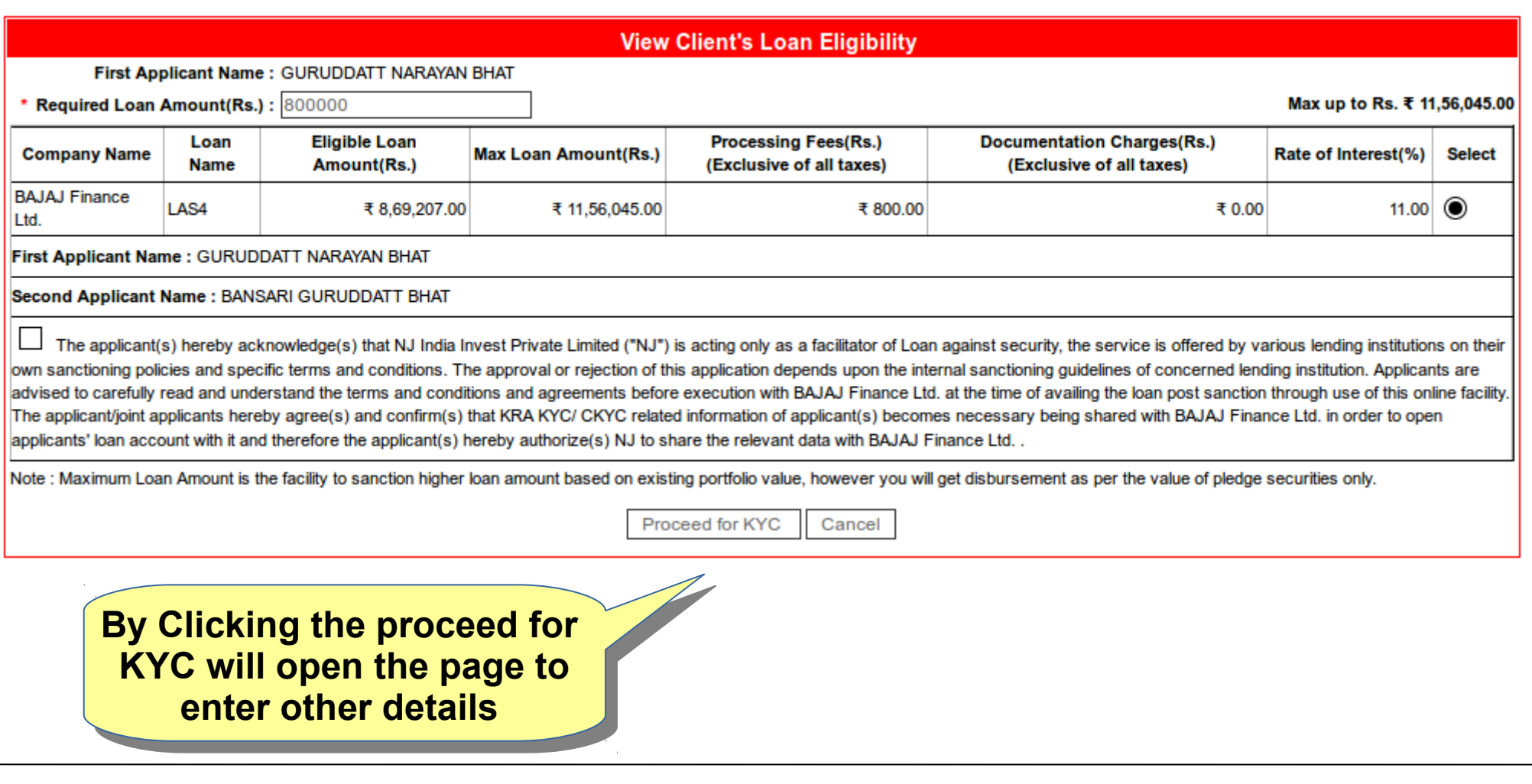

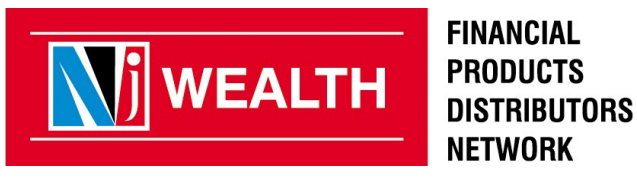

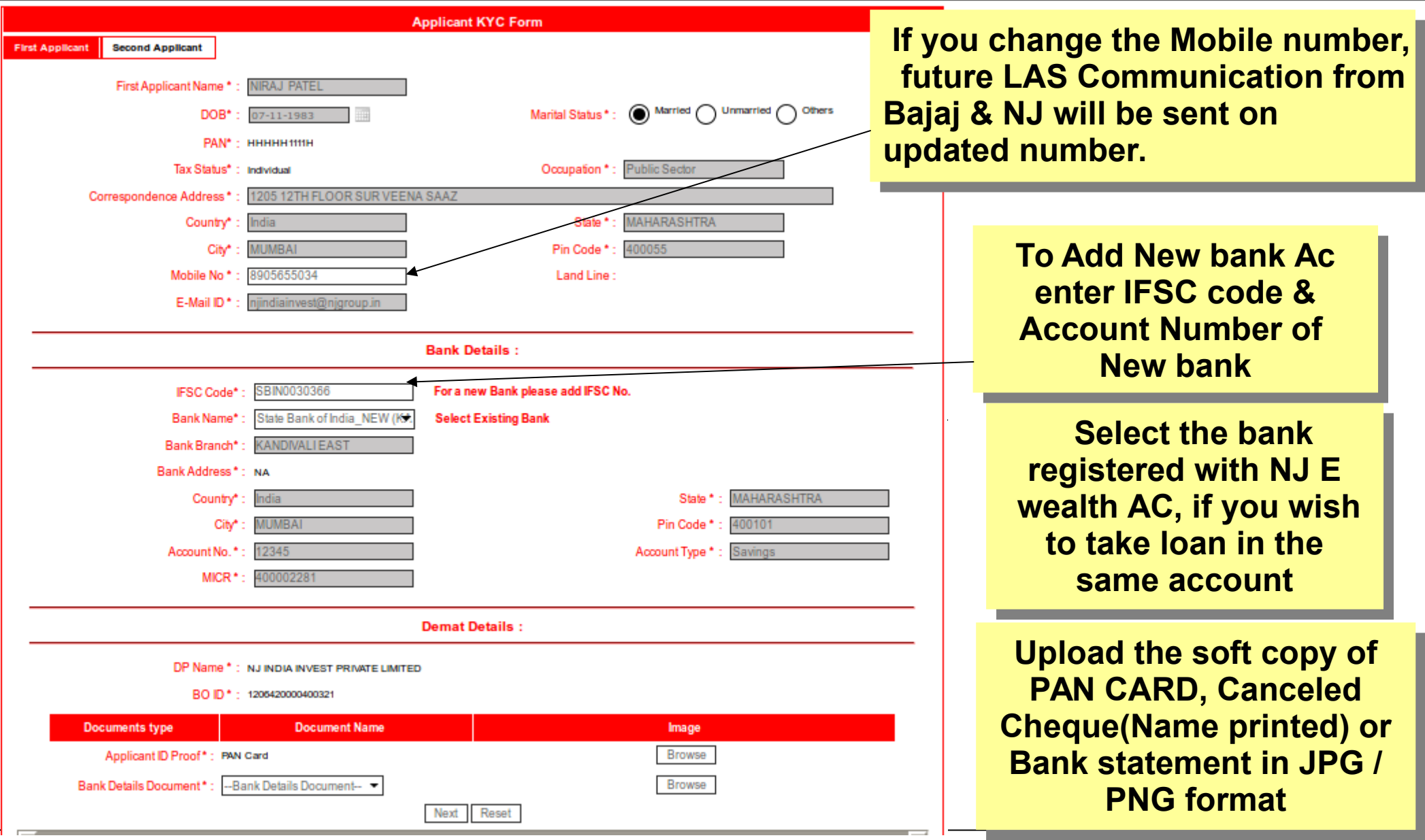

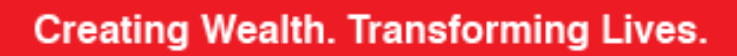

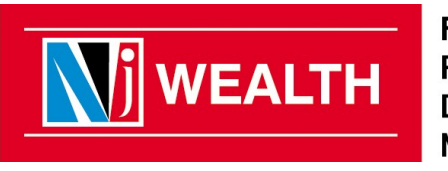

**FINANCIAL PRODUCTS DISTRIBUTORS NETWORK** 

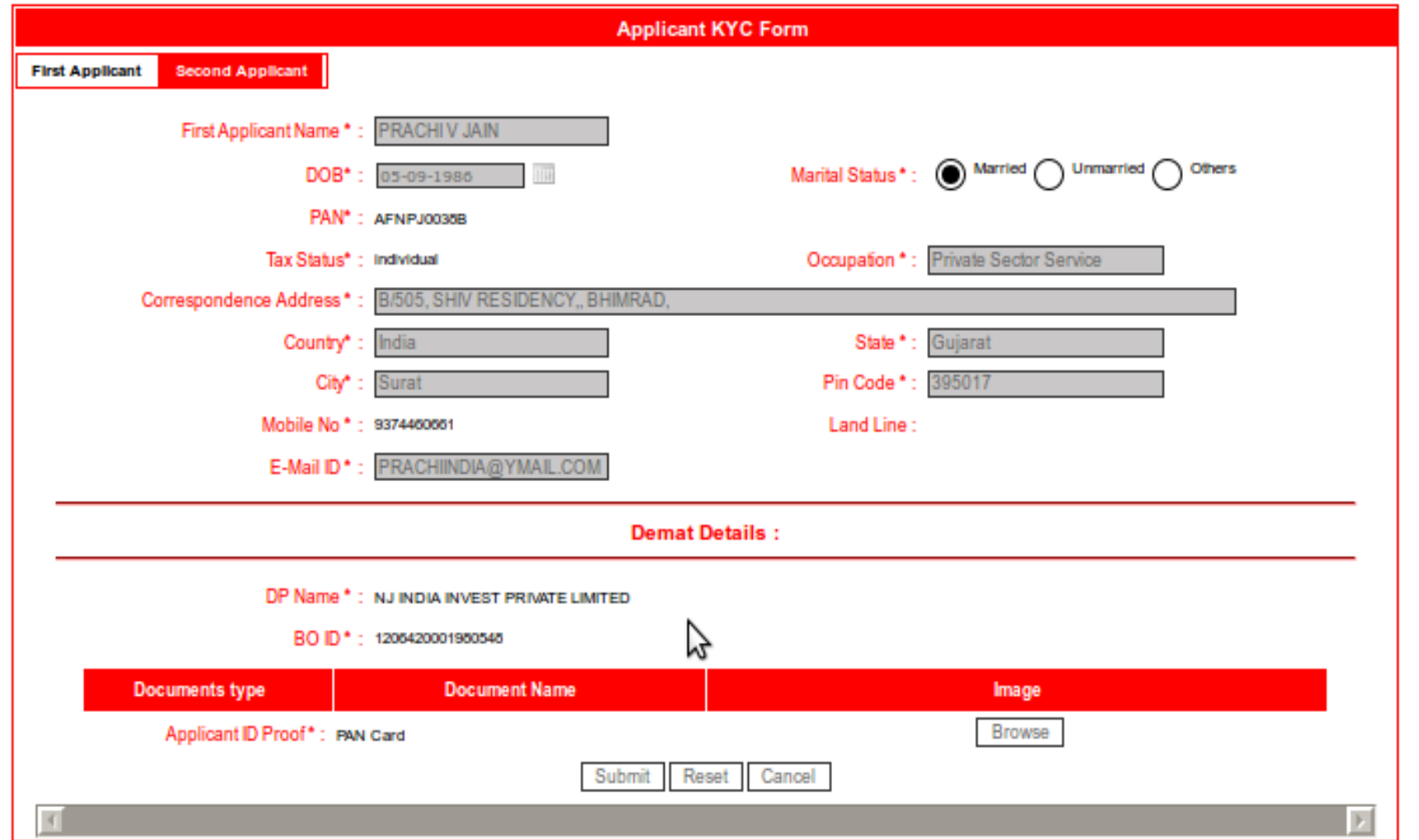

#### **Upload PAN card of the second applicant**

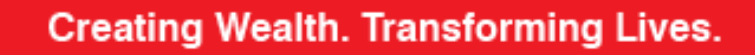

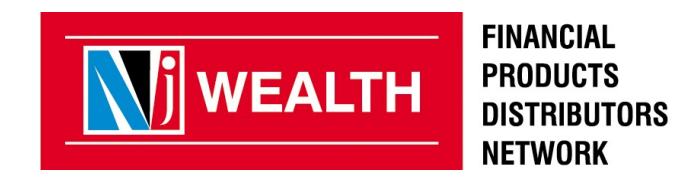

#### **Below screen will display summary of Loan Against Securities**

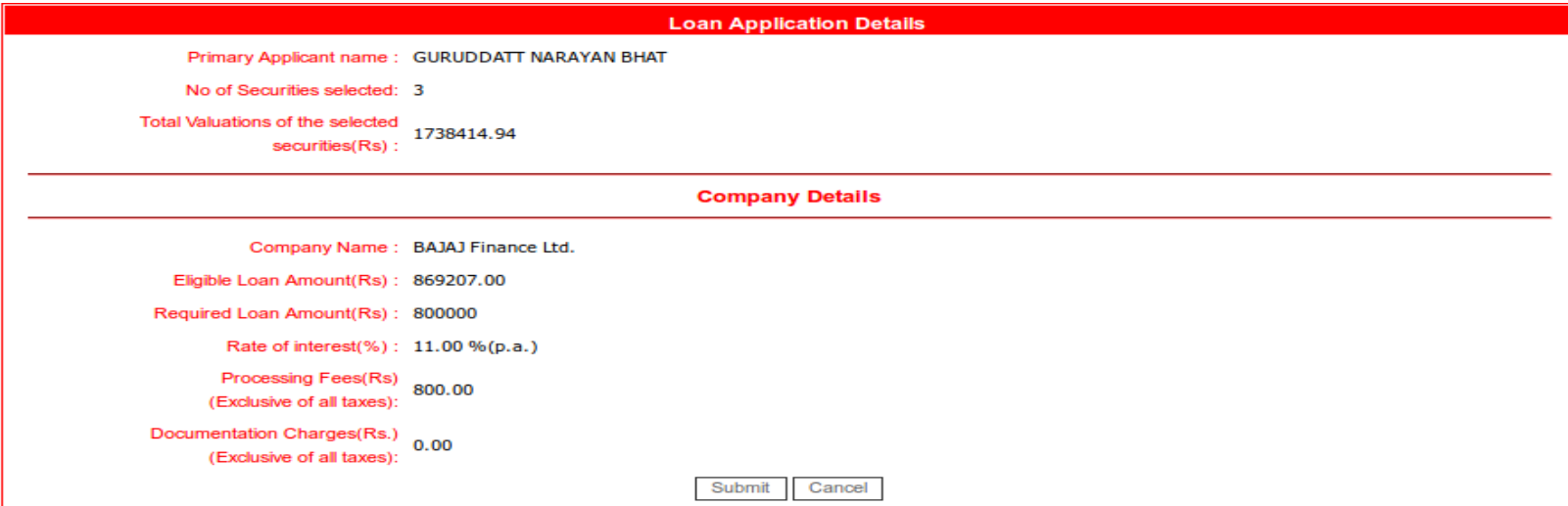

#### **On submission of above screen will generate the reference no for LAS in next window as shown below**

**Loan Application Details** 

Loan Request submitted successfully, Your Loan request Ref. No. is BFL88808.Please go to the Loan

Status Report for further process, Link for Loan form and Pledge will be available in 2 min.

#### **Once the reference no is generated all details & further process to be done from "View Loan status report"**

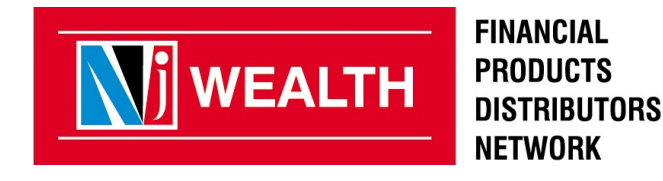

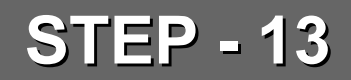

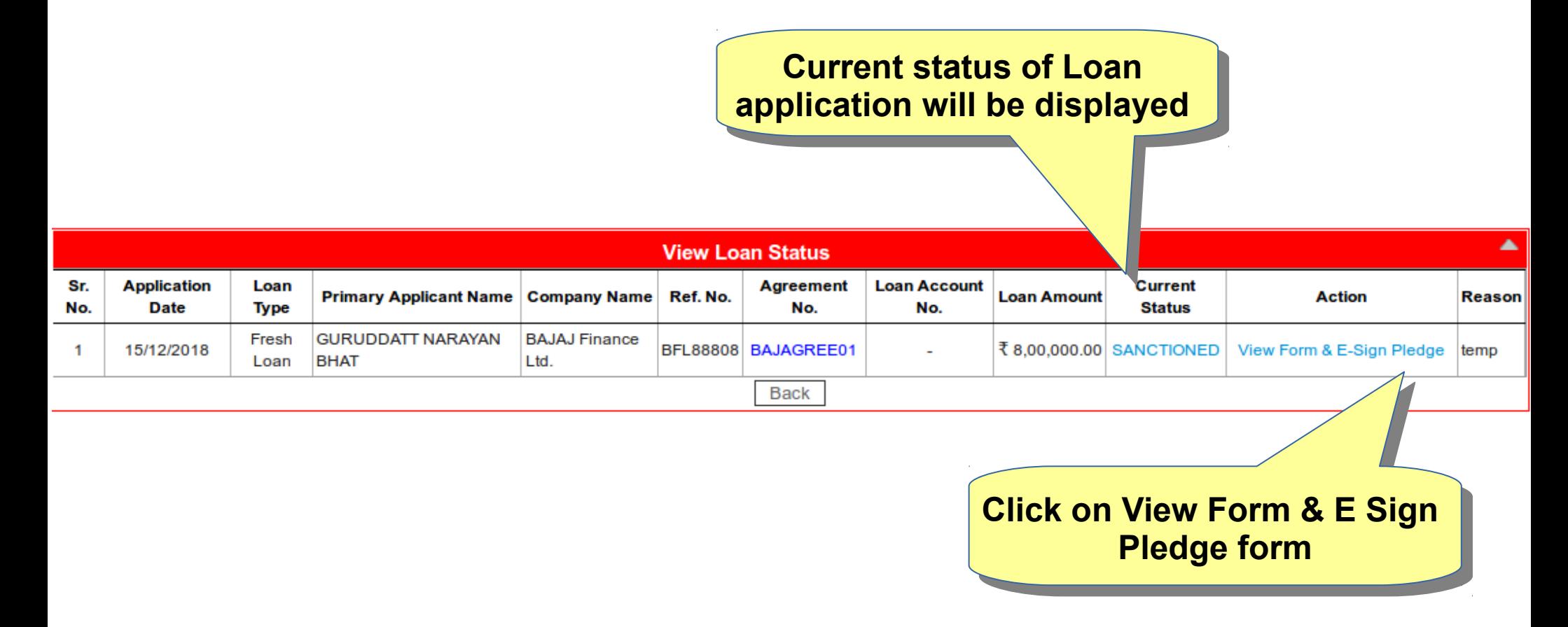

**Note: Status changes from Applied to Sanctioned within 2 minutes.**

**System generates Agreement & Pledge request form.**

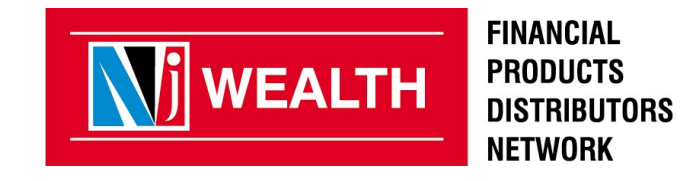

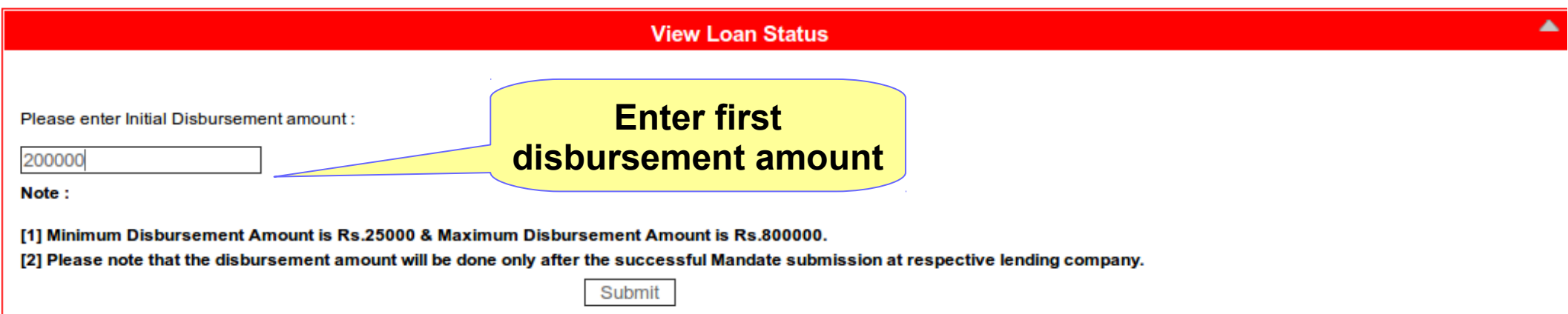

**Enter the First disbursement amount request.** 

**Fund will be directly transferred to your account after IVR generation and clear mandate Submission.**

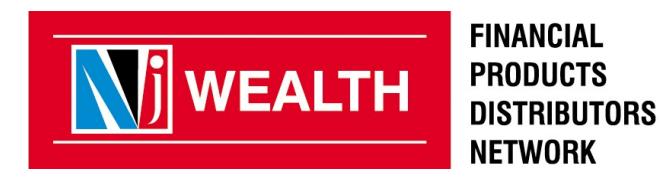

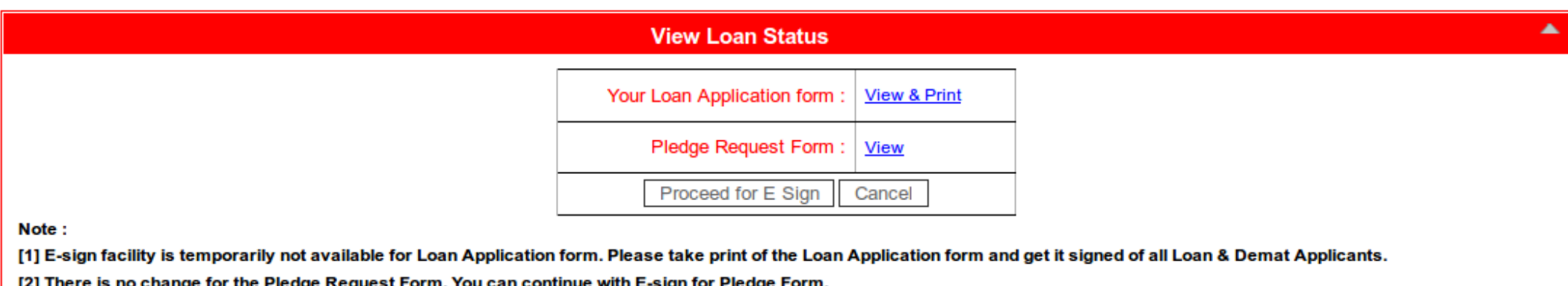

#### **View & Print the Loan application form. Submit the duly signed form to branch along with required documents.**

**It is mandatory to view both the documents before proceeding for ESIGN.**

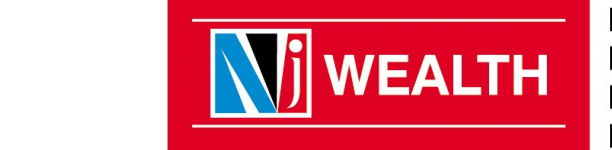

**FINANCIAL PRODUCTS DISTRIBUTORS NETWORK** 

**View Loan Status** 

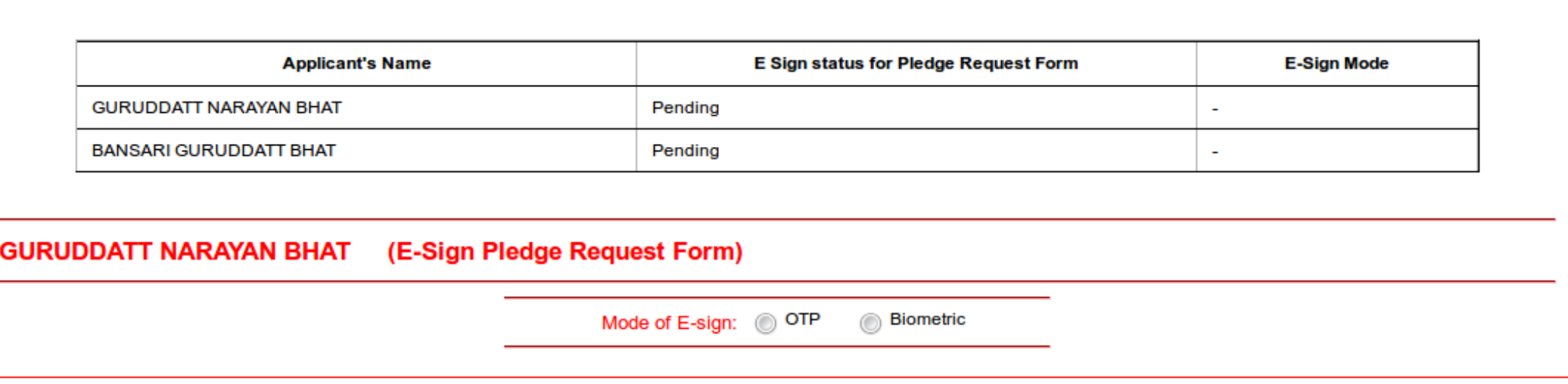

**You have to E Sign Pledge request form through OTP/Biometric.**

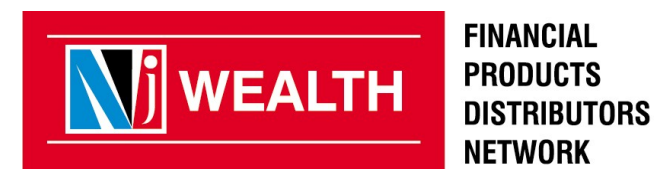

 $\blacktriangle$ 

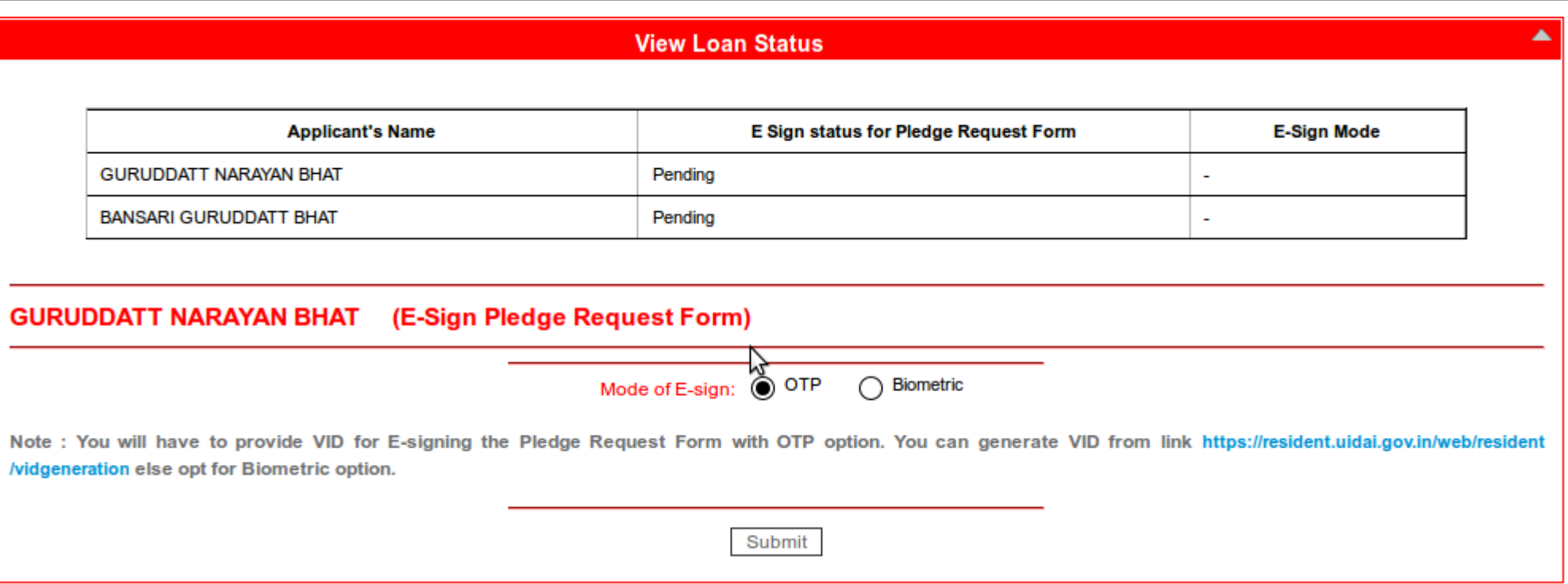

**E Sign can be done through OTP only, if client has VID No.(keep VID handy) else select Biometric option.**

**Note: You can generate VID by clicking the link. VID can be generated if your Aadhar number is mapped with Mobile no. or Email id.**

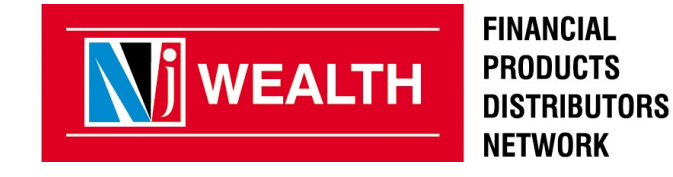

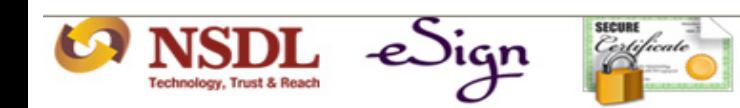

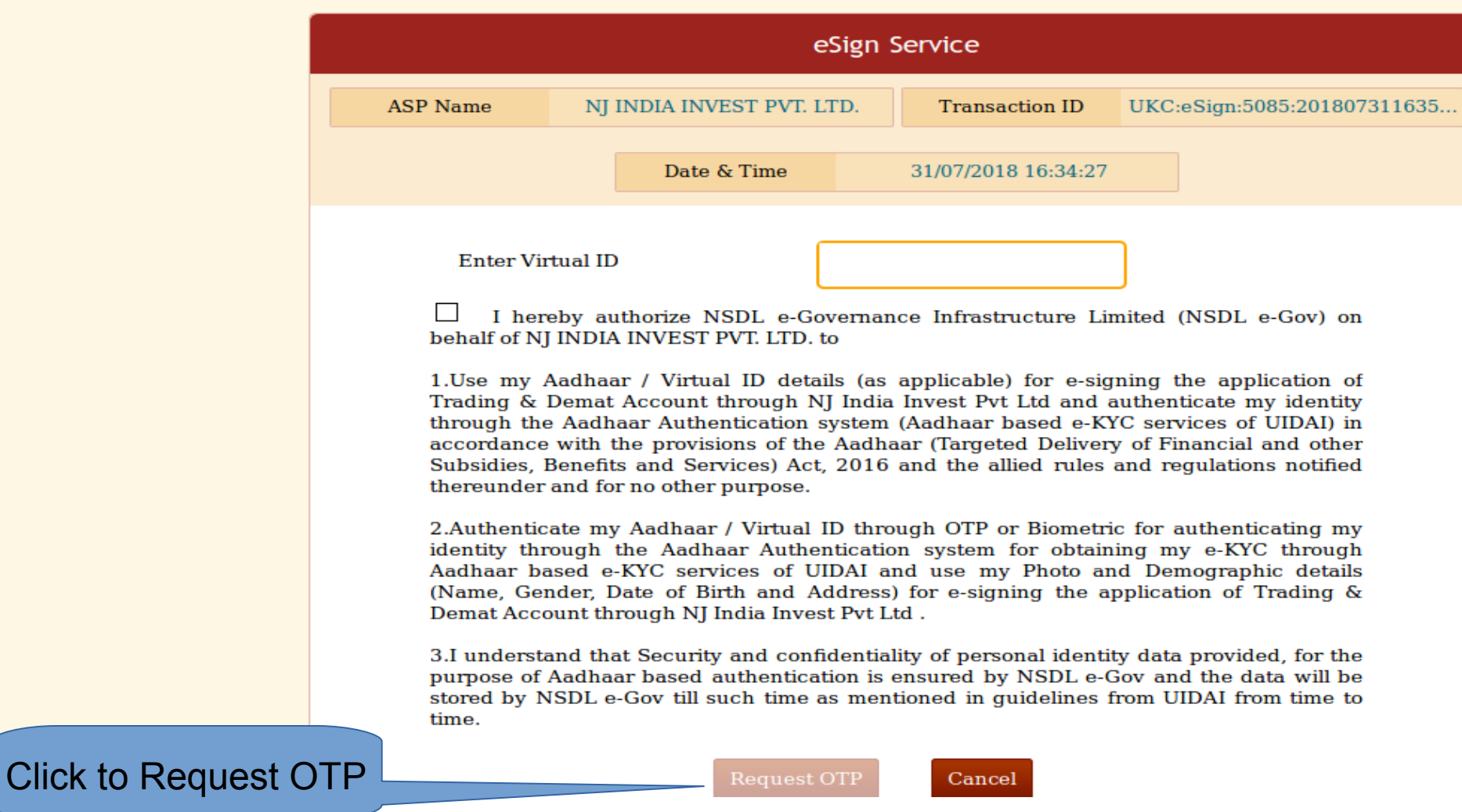

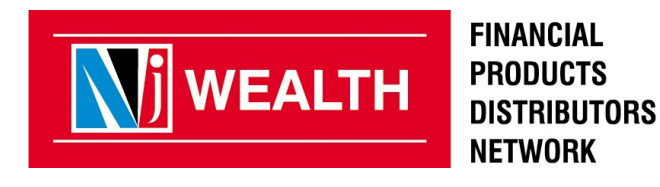

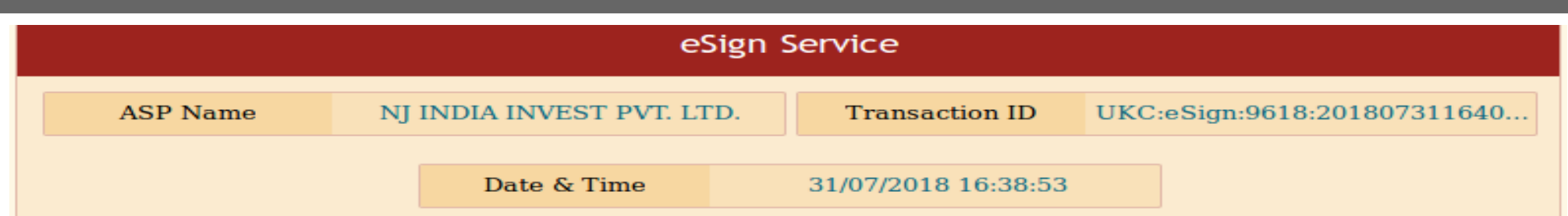

 $\prec$ I hereby authorize NSDL e-Governance Infrastructure Limited (NSDL e-Gov) on behalf of NJ INDIA INVEST PVT. LTD. to

1. Use my Aadhaar / Virtual ID details (as applicable) for e-signing the application of Trading & Demat Account through NJ India Invest Pvt Ltd and authenticate my identity through the Aadhaar Authentication system (Aadhaar based e-KYC services of UIDAI) in accordance with the provisions of the Aadhaar (Targeted Delivery of Financial and other Subsidies, Benefits and Services) Act, 2016 and the allied rules and regulations notified thereunder and for no other purpose.

2. Authenticate my Aadhaar / Virtual ID through OTP or Biometric for authenticating my identity through the Aadhaar Authentication system for obtaining my e-KYC through Aadhaar based e-KYC services of UIDAI and use my Photo and Demographic details (Name, Gender, Date of Birth and Address) for e-signing the application of Trading & Demat Account through NJ India Invest Pvt Ltd.

3.I understand that Security and confidentiality of personal identity data provided, for the purpose of Aadhaar based authentication is ensured by NSDL e-Gov and the data will be stored by NSDL e-Gov till such time as mentioned in quidelines from UIDAI from time to time.

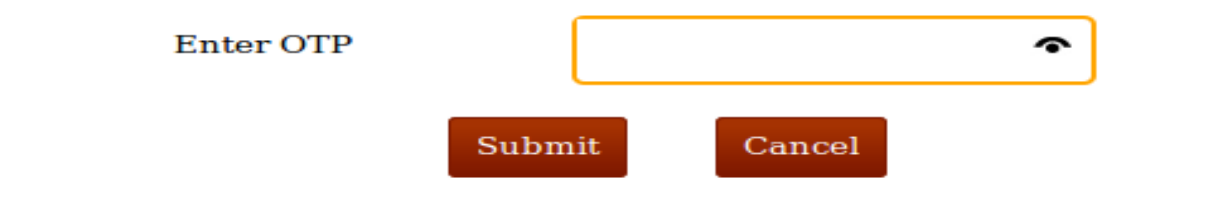

OTP sent to the registered mobile number and Email ID.

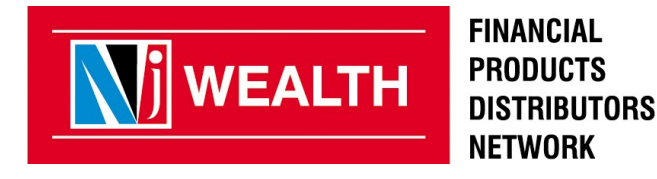

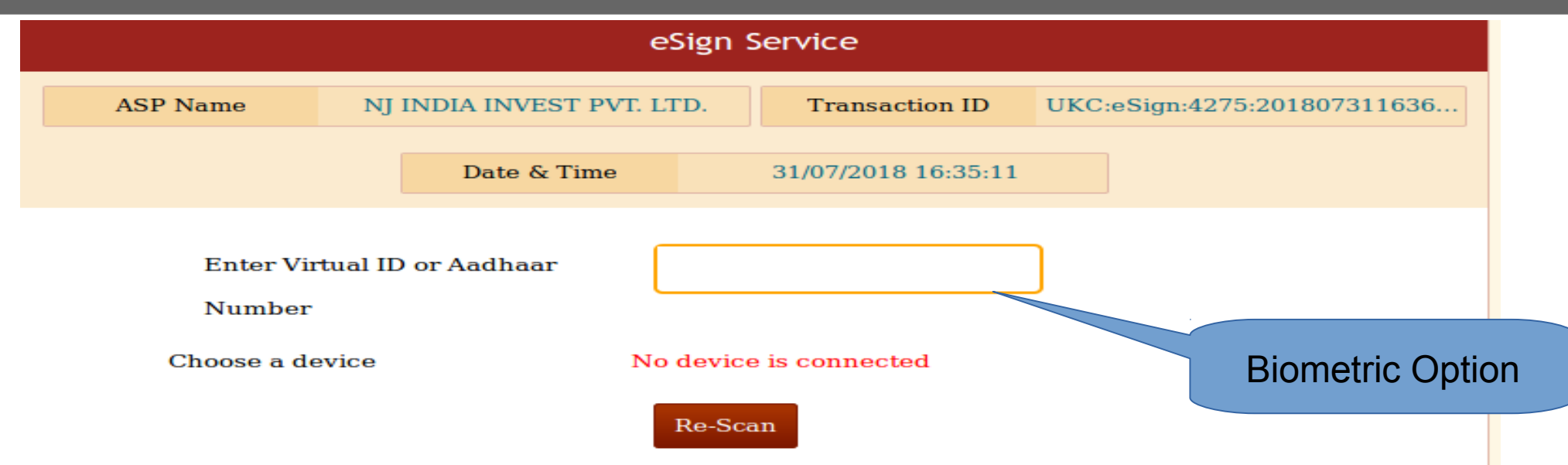

I hereby authorize NSDL e-Governance Infrastructure Limited (NSDL e-Gov) on behalf of NJ INDIA INVEST PVT. LTD. to

1. Use my Aadhaar / Virtual ID details (as applicable) for e-signing the application of Trading & Demat Account through NJ India Invest Pvt Ltd and authenticate my identity through the Aadhaar Authentication system (Aadhaar based e-KYC services of UIDAI) in accordance with the provisions of the Aadhaar (Targeted Delivery of Financial and other Subsidies, Benefits and Services) Act, 2016 and the allied rules and regulations notified thereunder and for no other purpose.

2. Authenticate my Aadhaar / Virtual ID through OTP or Biometric for authenticating my identity through the Aadhaar Authentication system for obtaining my e-KYC through Aadhaar based e-KYC services of UIDAI and use my Photo and Demographic details (Name, Gender, Date of Birth and Address) for e-signing the application of Trading & Demat Account through NJ India Invest Pvt Ltd.

3.I understand that Security and confidentiality of personal identity data provided, for the purpose of Aadhaar based authentication is ensured by NSDL e-Gov and the data will be stored by NSDL e-Gov till such time as mentioned in guidelines from UIDAI from time to time.

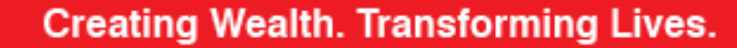

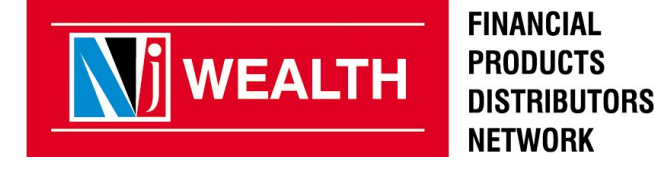

Congratulations your Pledge request has been E-Signed Successfully, Once it is confirmed by your lending company you will be notified in due course

**Contact your advisor for the documentation.**

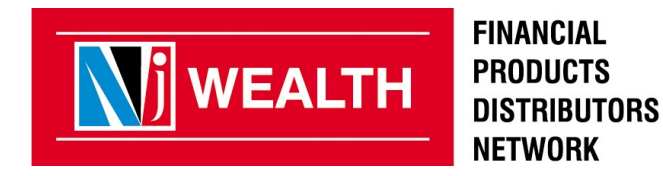

**OK** 

## **IVR(Interim Valuation Report)**

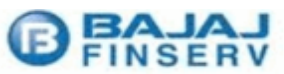

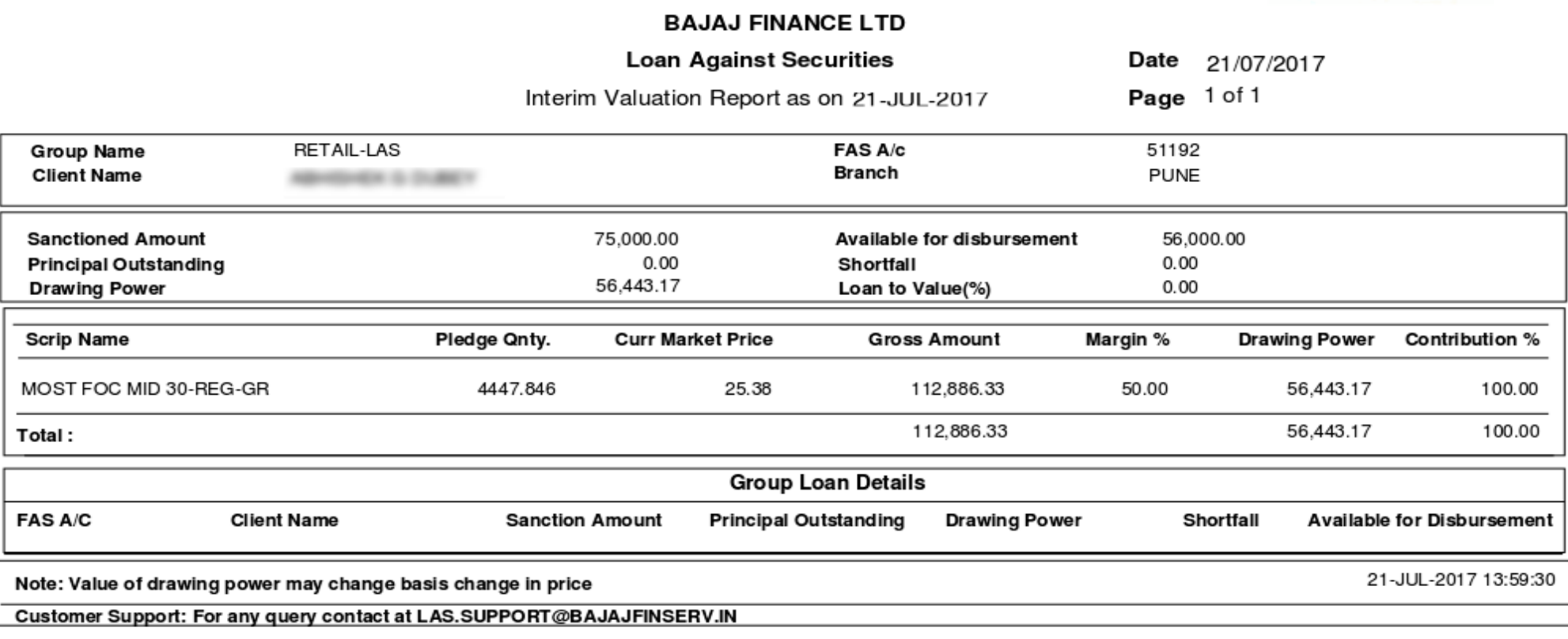

**Interim Valuation Report (IVR) will be sent to client directly Only after the receipt of IVR client will get the disbursement If you have not given the first disbursement request then mail it to las.crm@bajajfinserv.in**

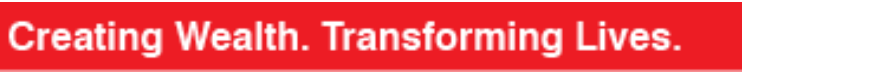

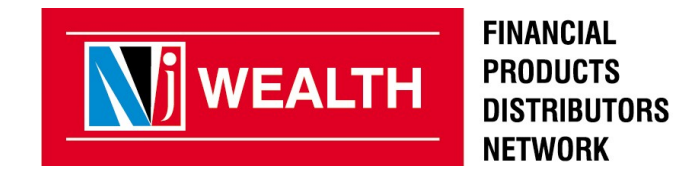

#### **Client has to sent an E mail for the Subsequent disbursement request.**

Please send mail to **[las.crm@bajajfinserv.in](mailto:las.crm@bajajfinserv.in)**

Subject : NJ – Disbursement – <Customer Name>

Dear Sir,

Please disburse the fund in my account.

- 1. FAS No from IVR -
- 2.Customer Name -
- 3. Loan amount Disburse ( How much Fund ?)

Thanks

**Note:- For any Fund requirement, client has to mail from his registered mail id. Partner can also sent request for the fund to Bajaj. Always mark client's registered mail id in CC for the mapping.**

**Amount will be disbursed within 24 hours of email received by Bajaj**

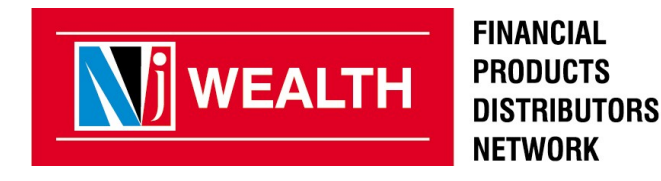

## **PLEDGING AND UNPLEDGING CHARGES**

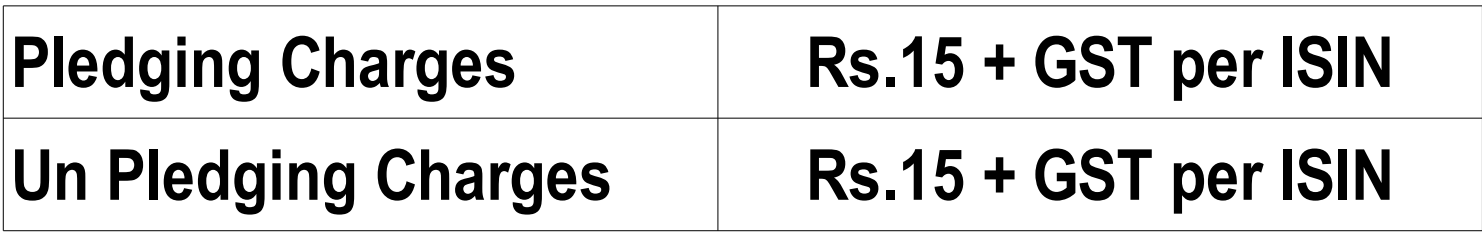

- **It will be charged at the time of Pledging / Un Pledging of the securities.**
- **Invoice will be generated by NJ in the next payment cycle.**

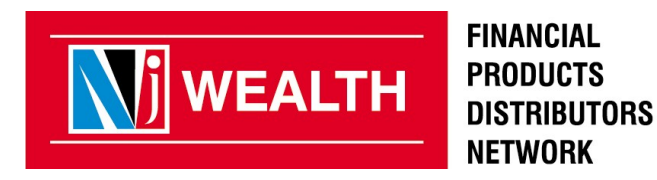

## **LAS Online - Physical Process**

- **Partner can apply for LAS from Partner Desk & Client from E wealth account.**
- **Process of Eligibility and Sanction of Loan is same.**
- **Pledge request form is E Signed on NJ Platform as per previous process.**
- **Pre filled agreement copy is also mailed to partner. Client can also get agreement copy from E Wealth account.**
- **Once the Loan is Sanctioned, Bajaj will send the sanction letter on client's registered mail id.**
- **Pre filled NACH Mandate is mailed to Partner & Client at the stage of e-sign of pledge..**

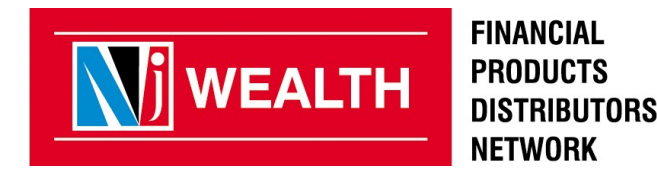

## **LAS Online – Physical Process**

- **Partner has to take printout of Agreement copy,Sanction letter and NACH mandate.**
- **Partner has to take sign on all the documents.**
- Along with agreement, Partner has to collect following documents **from client.**
	- Signed Sanction Letter (Sanction letter is received by client from Bajaj at sanction stage on client's registered mail id)
	- Pre Filled NACH Mandate duly signed
	- Security Deposite Cheque Account Payee blank cheque in favor of Bajaj Finance Limited. Mention "Not over Rs. (Sanctioned amount)"
- Submit it to CRO at the nearest NJ branch for further process.

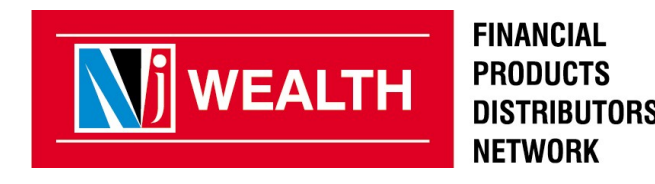

## **LAS Online – Physical Process**

- **After dispatch of the documents to Bajaj, the status will be changed from "Sanctioned" to "Loan Form Sent".**
- Account will get activated in 7 working days from the date of **document dispatched to Bajaj.**
- **IVR is generated and mailed to client. Bajaj will disburse the requested fund in client's account after receipt of clear NACH mandate.**
- **Note:**
	- **LAS Sample agreement copy and security cheque is available on NJ Assist & Patner Desk/DDSD > LAS Downloads banner.**

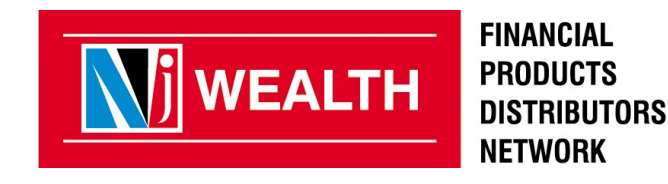

## **Loan Status Report**

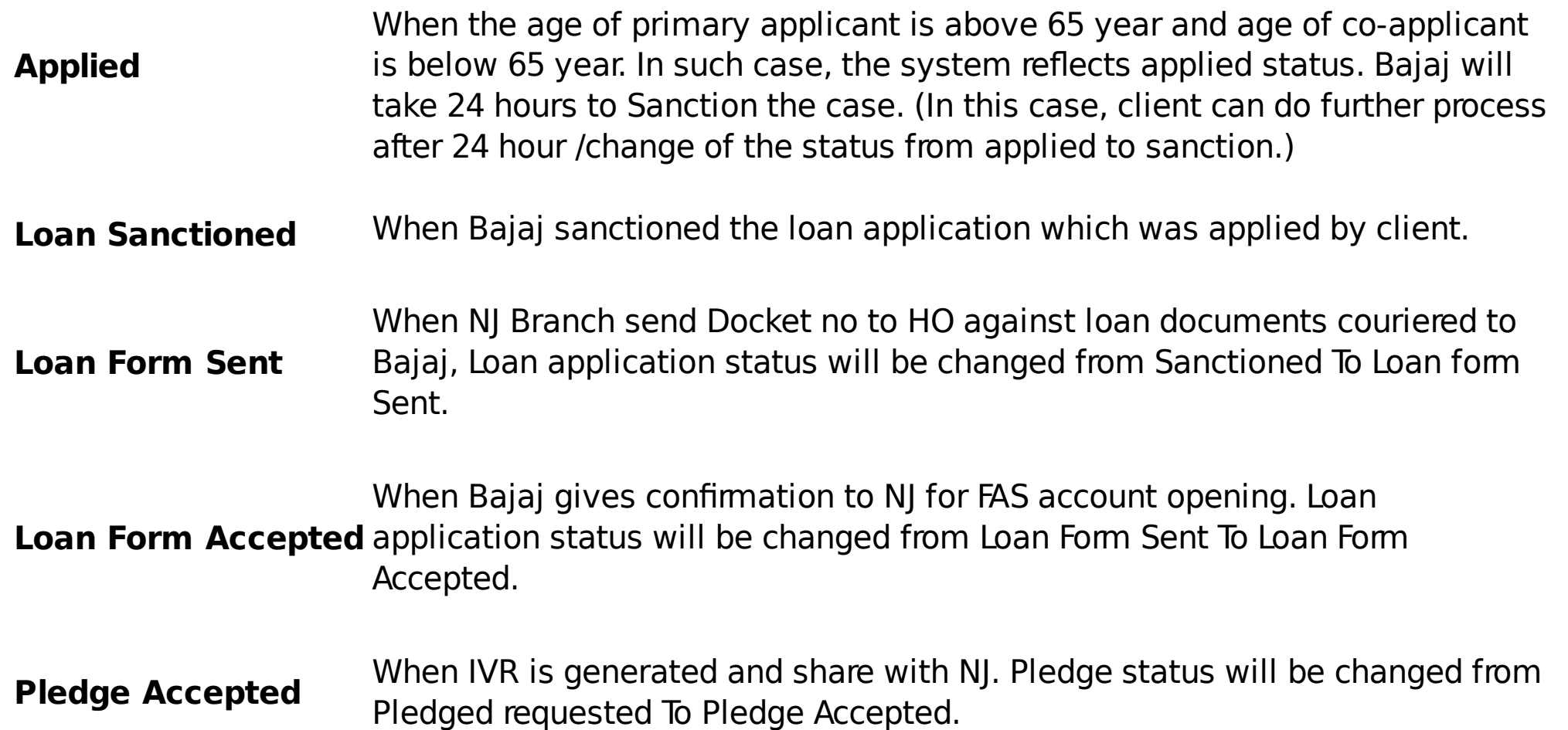

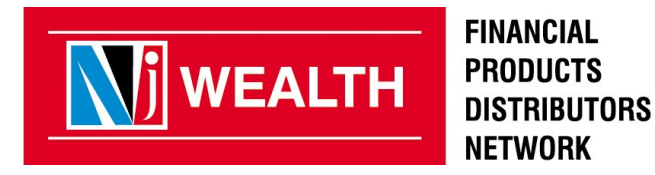

# **Thank you**

**Creating Wealth. Transforming Lives.** 

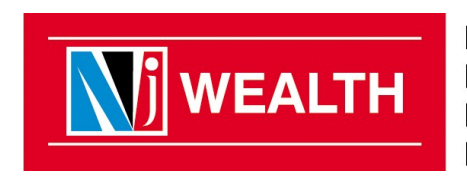

**FINANCIAL PRODUCTS DISTRIBUTORS NETWORK**